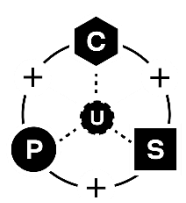

# **XPLR-HPG software**

### **Required tools for XPLR-HPG kits**

**Application note**

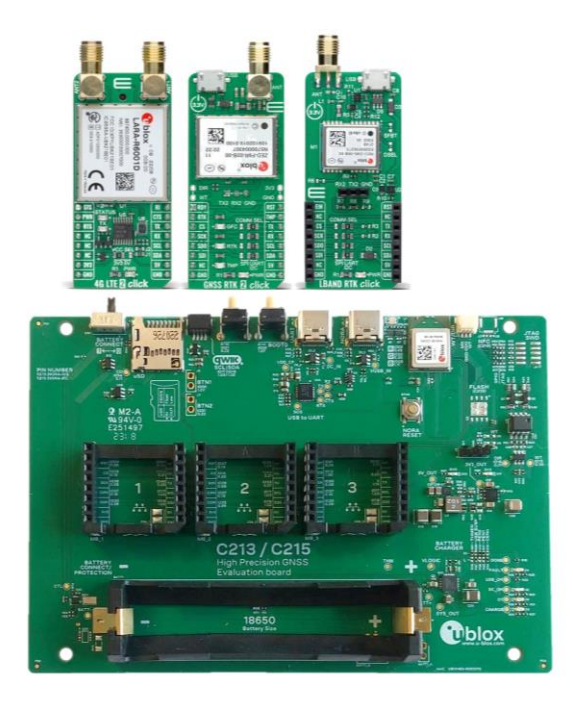

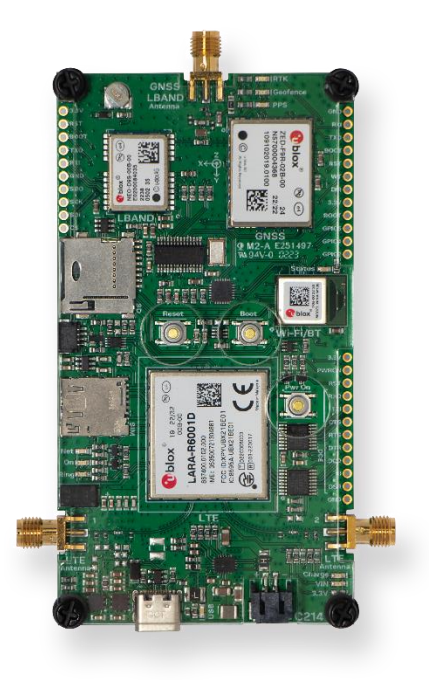

#### **Abstract**

This document provides instructions and guidelines for installing all software tools required for use with the XPLR-HPG kits with public u-blox software. It also describes how to clone the xplr-hpg-sw repository.

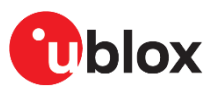

UBX- 23008217 - R01

[www.u-blox.com](http://www.u-blox.com/)

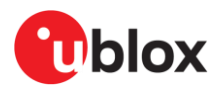

### <span id="page-1-0"></span>**Document information**

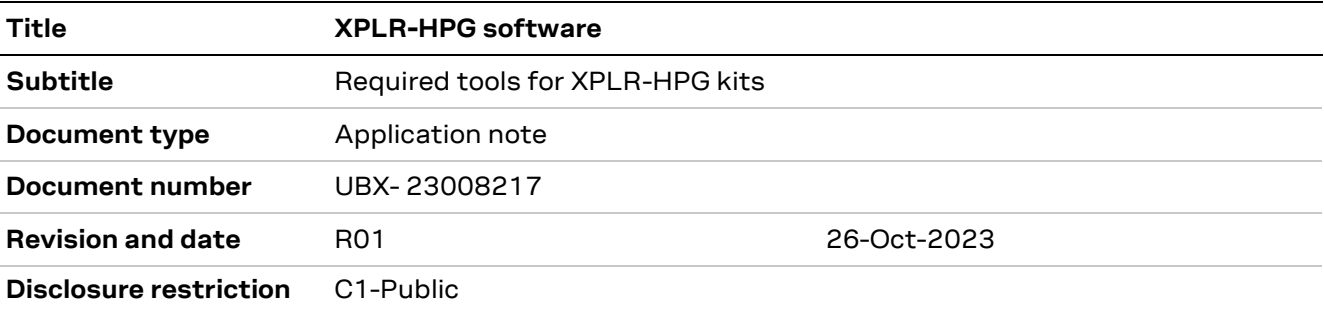

This document applies to the following products:

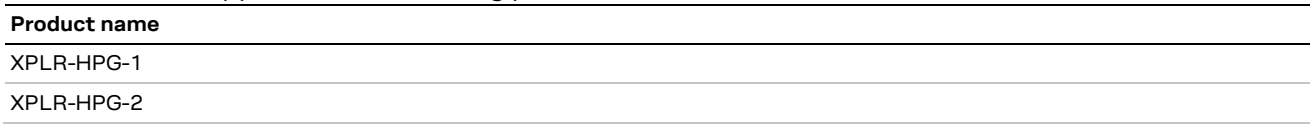

u-blox or third parties may hold intellectual property rights in the products, names, logos, and designs included in this document. Copying, reproduction, or modification of this document or any part thereof is only permitted with the express written permission of u-blox. Disclosure to third parties is permitted for clearly public documents only. The information contained herein is provided "as is" and u-blox assumes no liability for its use. No warranty, either express or implied, is given, including but not limited to, with respect to the accuracy, correctness, reliability, and fitness for a particular purpose of the information. This document may be revised by u-blox at any time without notice. For the most recent documents, visit www.u-blox.com. Copyright © u-blox AG.

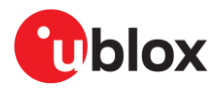

## <span id="page-2-0"></span>**Contents**

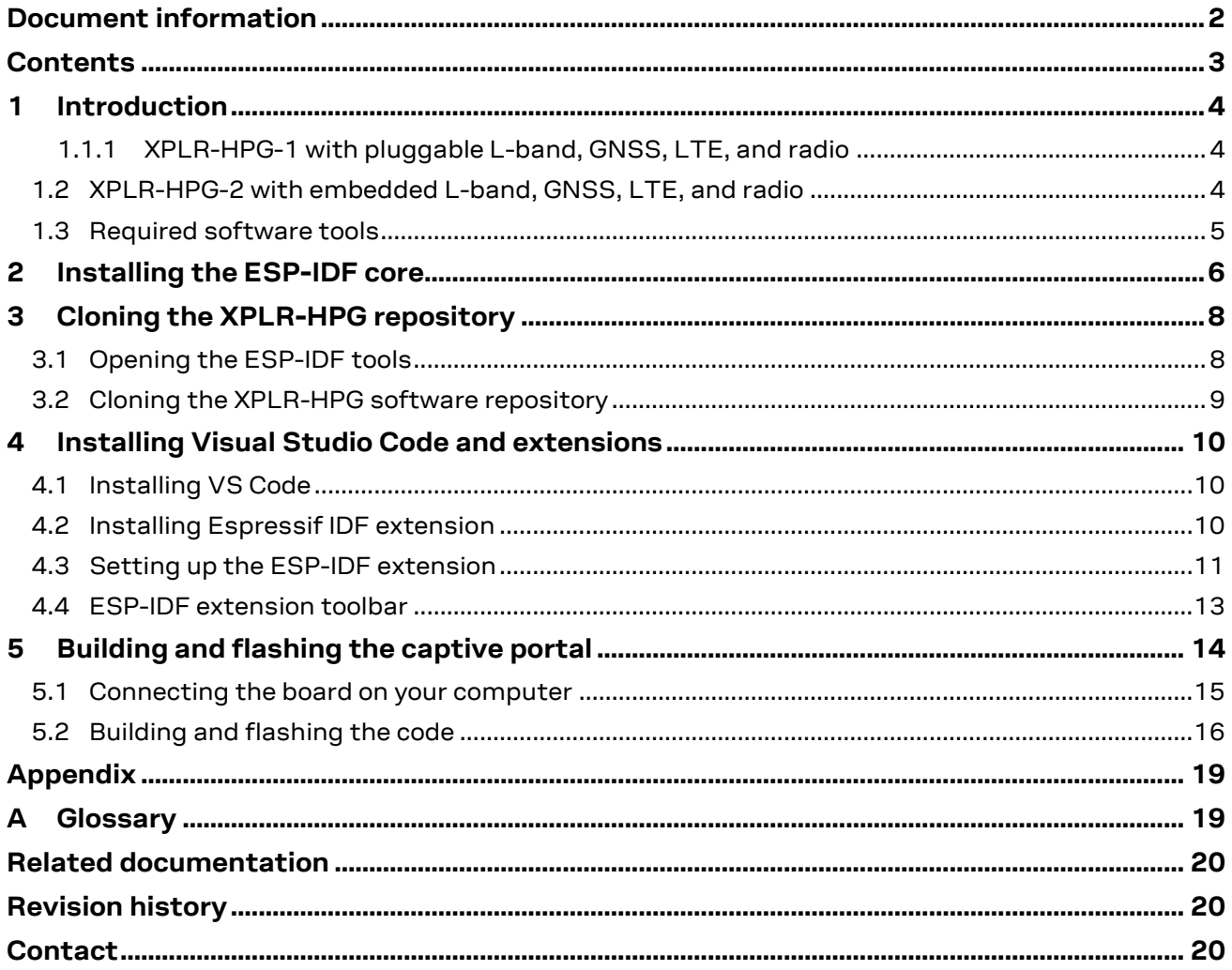

## <span id="page-3-0"></span>**1 Introduction**

XPLR-HPG kits offer a complete platform for evaluating and prototyping, which uses u-blox's highprecision GNSS solution with PointPerfect GNSS augmentation service as well as generic, socket based, Networked Transport of RTCM via Internet Protocol (NTRIP) services. These kits [\[1\]](#page-19-3)[\[2\]](#page-19-4) incorporate GNSS (Global Navigation Satellite System) and communication modules necessary for processing correction data from a satellite broadcast, using an L-band satellite GNSS receiver or via IP (Internet Protocol) connectivity over Wi-Fi or LTE(Long-Term Evolution) networks [\[1\]](#page-19-3)[\[2\].](#page-19-4) Correction data is provided by PointPerfect, the u-blox GNSS augmentation service, and delivered via the Thingstream IoT service delivery platform over MQTT. When using NTRIP as the source of correction data source, a simple socket connection is established with the NTRIP provider of your choice.

XPLR-HPG kits are supplied as two different models:

- XPLR-HPG-1 high-precision GNSS kit [\[1\]](#page-19-3)
- XPLR-HPG-2 high-precision GNSS kit [\[2\]](#page-19-4)

The source code provided for the XPLR-HPG kits includes tested and well-documented code snippets and examples to help developers write their own applications [\[8\].](#page-19-5) Instructions and guidelines for installing all software tools required for use with publicly available u-blox the XPLR-HPG software are described in this document.

#### <span id="page-3-1"></span>**1.1.1 XPLR-HPG-1 with pluggable L-band, GNSS, LTE, and radio**

XPLR-HPG-1 provides a flexible evaluation kit with an embedded NORA-W10 standalone, multiradio, Wi-Fi and Bluetooth module soldered directly to the C213 baseboard. The baseboard is equipped with three microBUS<sup>™</sup> [\[3\]](#page-19-6) connectors for plugging the MIKROE Click Boards™ [\[4\]](#page-19-7) delivered in the kit:

- GNSS RTK 2 Click board [\[5\]](#page-19-8) featuring the ZED-F9R multi-band GNSS module [\[17\]](#page-19-9)
- 4G LTE 2 Click board [\[7\]](#page-19-10) featuring the LARA-R6 LTE Cat 1 cellular module [\[19\]](#page-19-11)
- LBAND RTK 2 Click board [\[6\]](#page-19-12) featuring the NEO-D9S satellite receiver for L-band correction [\[18\]](#page-19-13)

With over 1400 other Click Boards to choose from, developers can explore the endless possibilities for combining u-blox modules with the functionality offered by other technology suppliers – in the same kit. Simply plug the modules you want to try into an available mikroBUS connector.

### <span id="page-3-2"></span>**1.2 XPLR-HPG-2 with embedded L-band, GNSS, LTE, and radio**

XPLR-HPG-2 kit provides is a compact kit that includes embedded multiradio, GNSS, L-band, and cellular modules on a single C214 baseboard:

- NINA-W106 standalone, multiradio, Wi-Fi and Bluetooth module [\[20\]](#page-19-14)
- ZED-F9R multi-band, high-precision, GNSS module [\[17\]](#page-19-9)
- LARA-R6001D LTE Cat 1, multi-region, multiband cellular module [\[19\]](#page-19-11)
- NEO-D9S satellite receiver module for L-band correction [\[18\]](#page-19-13)

#### <span id="page-4-0"></span>**1.3 Required software tools**

You can program the XPLR-HPG kits using the examples and libraries available on the XPLR-HPG software repository on GitHu[b \[8\]](#page-19-5) or develop your own. The kit is designed for use with (but not limited to) the Windows operating system and requires the following additional software:

- ESP-IDF core, version 4.4.2 [\[10\]](#page-19-15)
- Microsoft VS Code [\[11\]](#page-19-16)
- **ESP-IDF extension for VS Code [\[12\]](#page-19-17)**
- u-blox host library, ubxlib [\[16\]](#page-19-18)

To start developing your own software with the XPLR-HPG kits, check that your computer is using the latest version of the Windows and then clone XPLR-HPG repository [\[8\].](#page-19-5)

Some software tools are built-in in the ESP-IDF core installation, such as Python and Git. It is not necessary to install these tools if you always intend to work in the ESP-IDF environment, using the ESP-IDF command prompt or the ESP-IDF PowerShell.

## <span id="page-5-0"></span>**2 Installing the ESP-IDF core**

XPLR-HPG software was developed using the Espressif IoT Development Framework (ESP-IDF), version 4.4.2. You must install and use this version to implement your project to comply with the u-blox software. To install the ESP-IDF core, you should follow the steps:

- 1. Access the ESP-IDF Windows installer download site[: https://dl.espressif.com/dl/esp-idf/](https://dl.espressif.com/dl/esp-idf/)
- 2. Scroll down to the section **Download links to available releases and mirrors**
- 3. In this section, scroll down and look for the **Offline Installer 4.4.2**

Download links to available releases and mirrors.

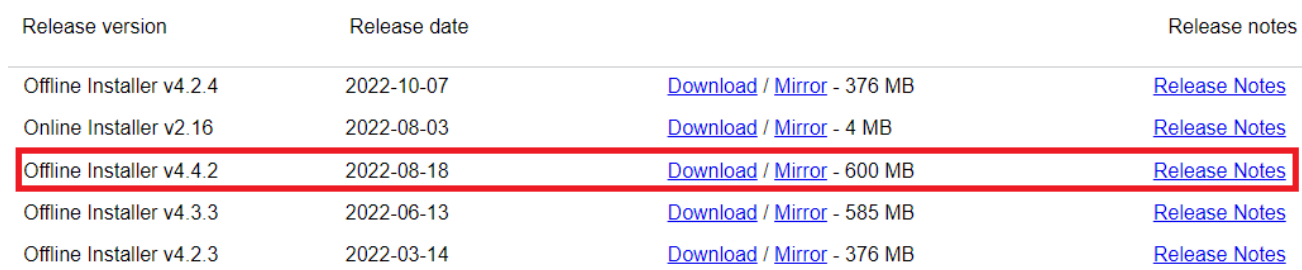

- 4. Double-click on the downloaded file to install the ESP-IDF core on your computer.
- 5. On the installation window, select the **Setup Language** of your preference and click **OK**.
- 6. On **License Agreement**, select the "**I accept the agreement**" radio button and click **Next**.
- 7. On the **Pre-installation system check**, select the **Apply Fixes** button ( if necessary) and click **Next**.
- 8. On **Select Destination Location**, keep the suggested folder (C:\Espressif), and then click **Next**.
- **☞** If you change the default folder, be sure that the absolute path of the new folder does include a space or special Unicode characters. Including any these characters in the ESP-IDF installation path can cause issues during the building process [\[9\].](#page-19-19)
	- 9. On Select Components, select **Full Installation** from the dropdown menu, and click Next.
	- 10. Check the installation summary and click Install.

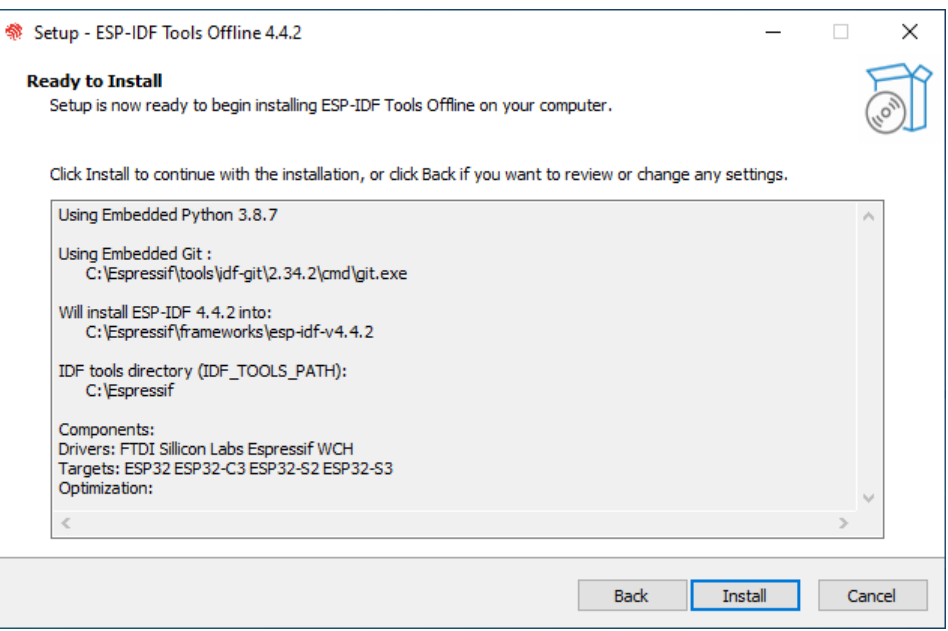

11. During the installation, you must permit the setup to configure the ESP-IDF environment. This step prepares and configures the ESP-IDF Power Shell and ESP-IDF Command Prompt environments.

12. When the setup has finished installing the ESP-IDF tools, keep all checkboxes marked and click **Finish**.

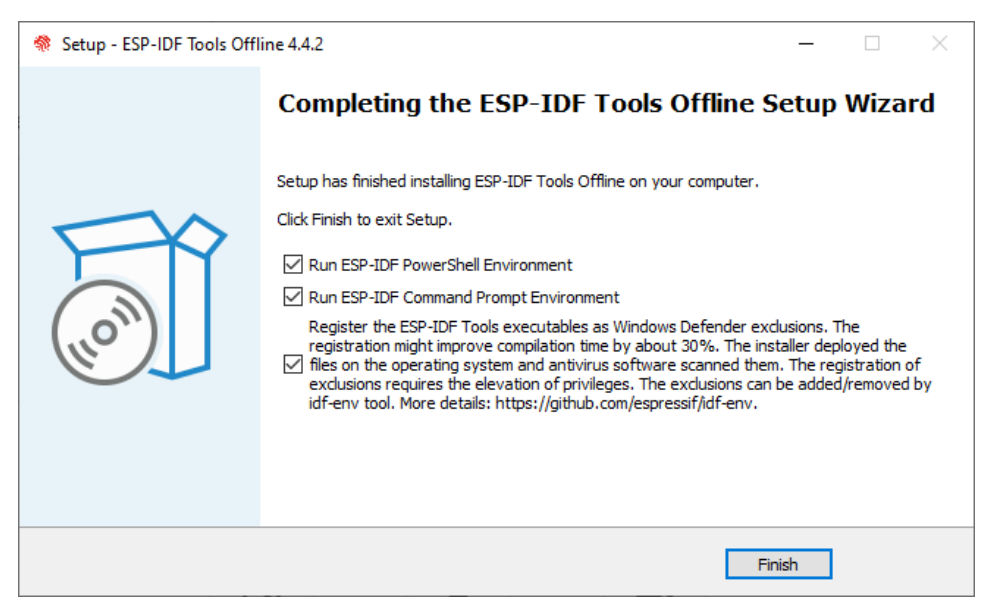

13. Allow the ESP-IDF environment to make changes on your computer.

Having followed all installation steps correctly, you now have a working ESP-IDF environment installed in your computer. Two shortcuts should also be included on your desktop: one for running ESP-IDF on Command Prompt and another for running on PowerShell, as shown i[n Figure 1.](#page-6-0)

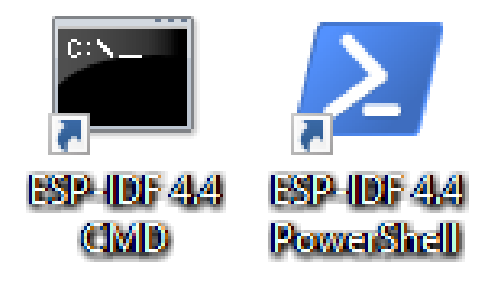

<span id="page-6-0"></span>**Figure 1. Shortcuts of the ESP-IDF environment**

## <span id="page-7-0"></span>**3 Cloning the XPLR-HPG repository**

The cloning the XPLR-HPG repository step requires the Git software included in the ESP-IDF environment. The following procedures describe how to clone the XPLR-HPG repository, including its dependencies, using the built-in Git software included in the ESP-IDF environment.

### <span id="page-7-1"></span>**3.1 Opening the ESP-IDF tools**

- 1. Create a folder to save all cloned repositories, for example:  $c:\sqrt{gt}$  repos, and open it in a File Explorer window.
- You can choose a different path/folder to save your cloned repositories but be aware that you might experience building errors if the path contains spaces or special Unicode characters.
	- 2. On the Address Bar of the File Explorer windows, type the command below to open the current directory in Command Prompt with the ESP-IDF tools set up, as shown in [Figure 2.](#page-7-2)

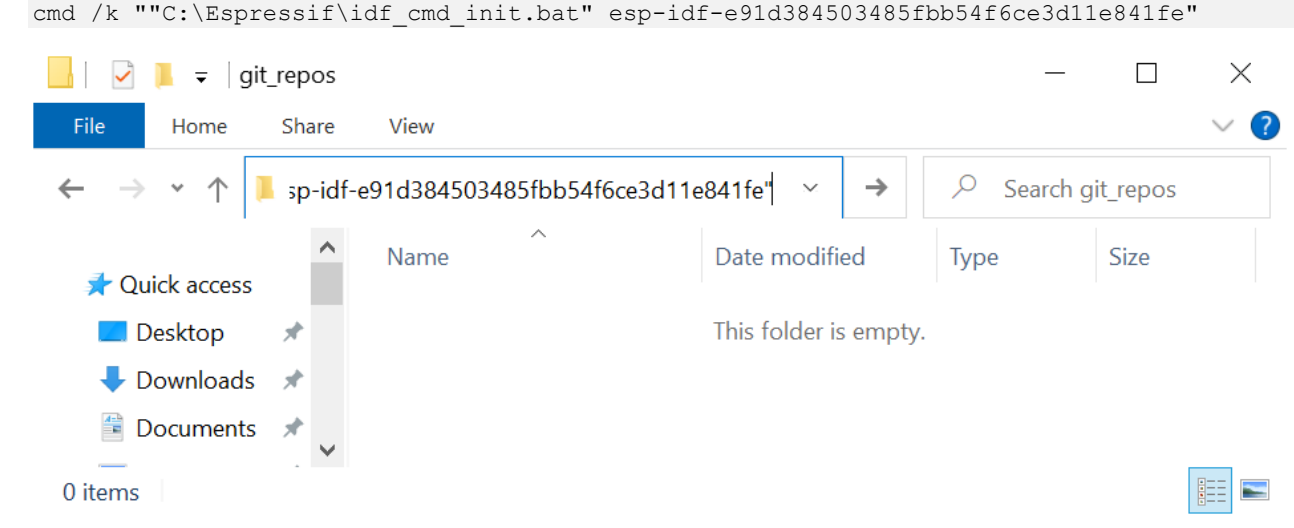

<span id="page-7-2"></span>**Figure 2: Running the command to open the ESP-IDF tools**

**☞** If the open Command Prompt shows an error message or fails to load the required tools correctly, try using the ESP-IDF CMD shortcut shown in [Figure 1](#page-6-0) or follow the instructions on the ESP-IDF programming websit[e \[10\].](#page-19-15)

- 3. The file opened in the Command Prompt window now includes all of the necessary software for using the ESP-IDF tools, shown in [Figure 3.](#page-8-1) The loaded and configured tools include:
	- o Python software
	- o Git software
	- o Path of the ESP-IDF tool
	- o Required python package

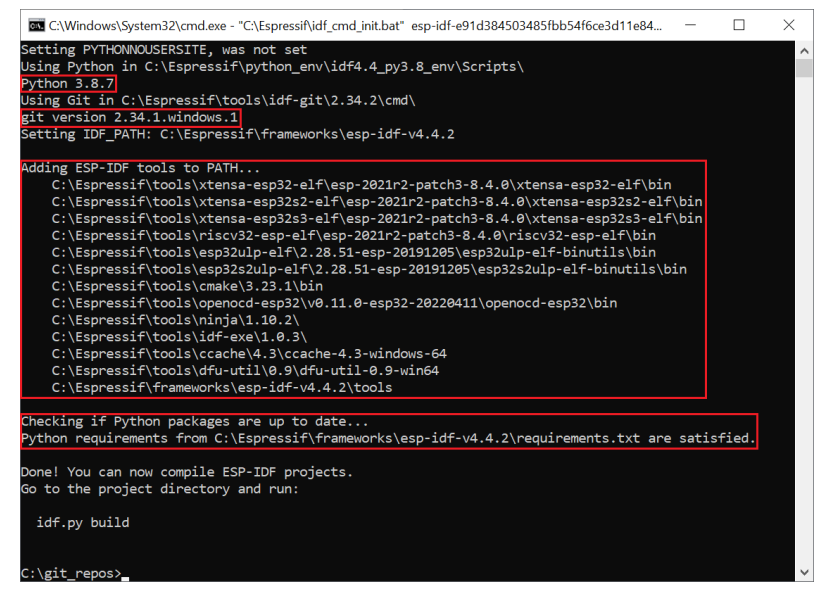

**Figure 3: Required tools on the Command Prompt**

#### <span id="page-8-1"></span><span id="page-8-0"></span>**3.2 Cloning the XPLR-HPG software repository**

1. Having created and opened the target folder for your git repositories, clone the XPLR-HPG software to your local computer using the following command:

```
git clone --recursive https://github.com/u-blox/XPLR-HPG-software.git
```
**☞** This command clones the XPLR-HPG repository and fetches all sub-module repository dependencies, such as the u-blox library, ubxlib, shown i[n Figure 4.](#page-8-2)

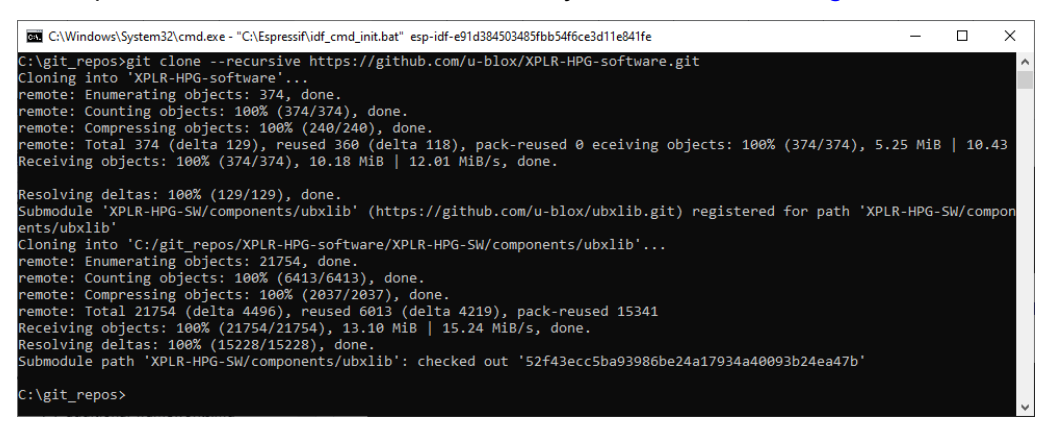

#### <span id="page-8-2"></span>**Figure 4: Cloning the XPLR-HPH repository**

2. After cloning the repository, close the Command Prompt.

## <span id="page-9-0"></span>**4 Installing Visual Studio Code and extensions**

Visual Studio (VS) Code is the recommended integrated development environment (IDE) for implementing applications using the XPLR-HPG software. It is a versatile tool with several extensions that allow you to add new languages, themes, debugging tools and connect to additional services [\[11\].](#page-19-16)

To use XPLR-HPG software, you must install VS Code with the Espressif and C++ extensions.

### <span id="page-9-1"></span>**4.1 Installing VS Code**

If you have not already, install the VS Code on your computer, go to the VS Code website [\[11\].](#page-19-16) Download a stable build installation for the Windows operating system and install it using the default instructions provided with the software installer.

### <span id="page-9-2"></span>**4.2 Installing Espressif IDF extension**

This Espressif IDF extension helps you develop, build, flash, monitor, and debug your applications for the XPLR-HPG kits, using Espressif IoT Development Framework (ESP-IDF) [\[12\].](#page-19-17)

To install the Espressif IDF extension in your computer [\(Figure 5\)](#page-9-3):

- 1. Open the VS Code IDE and s the **Extension** button in the **Activity Bar** [\[13\].](#page-19-20)
- 2. In the Search bar, type **espressif**
- 3. Select the correct extension and select the install button, as shown i[n Figure 5.](#page-9-3)

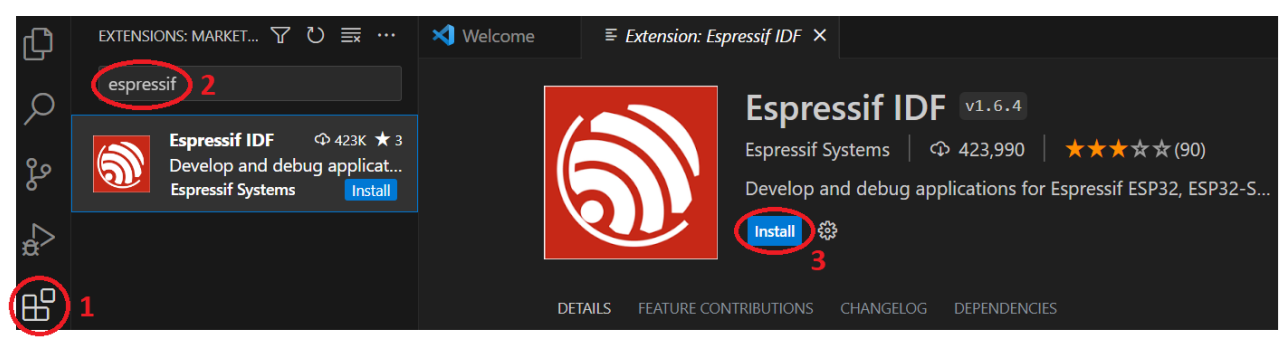

#### <span id="page-9-3"></span>**Figure 5: How to install the ESP-IDF extension**

The ESP-IDF extension also installs the C/C++ extension, as shown in [Figure 6,](#page-9-4) The extension software is required for building c-based projects.

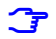

**☞** If the automatic installation of the C/C++ extension fails to work, install it manually.

<span id="page-9-4"></span>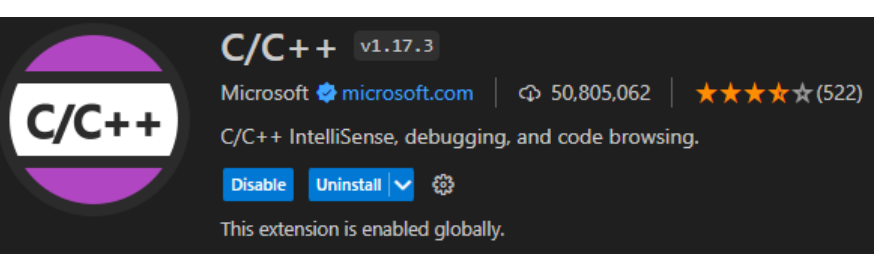

**Figure 6: C/C++ extension**

### <span id="page-10-0"></span>**4.3 Setting up the ESP-IDF extension**

After adding the Espressif extension in VSC, configure the extension:

1. Press F1 or CTRL+SHIFT+P and type **ESP-IDF: Configure ESP-IDF extension**, as shown i[n Figure](#page-10-1) 7.

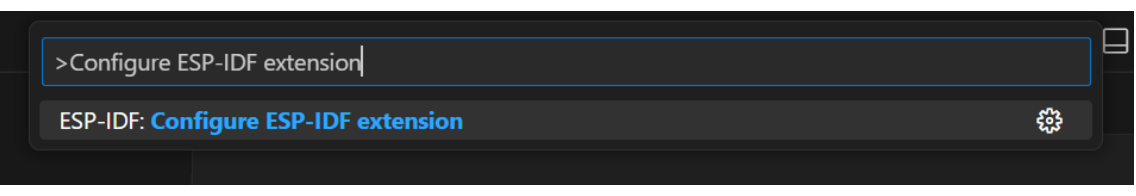

<span id="page-10-1"></span>**Figure 7: VS Code search bar**

- 2. On the ESP-Setup tab, choose the **Global** option.
- 3. From **Select where to save these settings**, select the **USE EXISTING SETUP** option shown in [Figure 8.](#page-10-2)

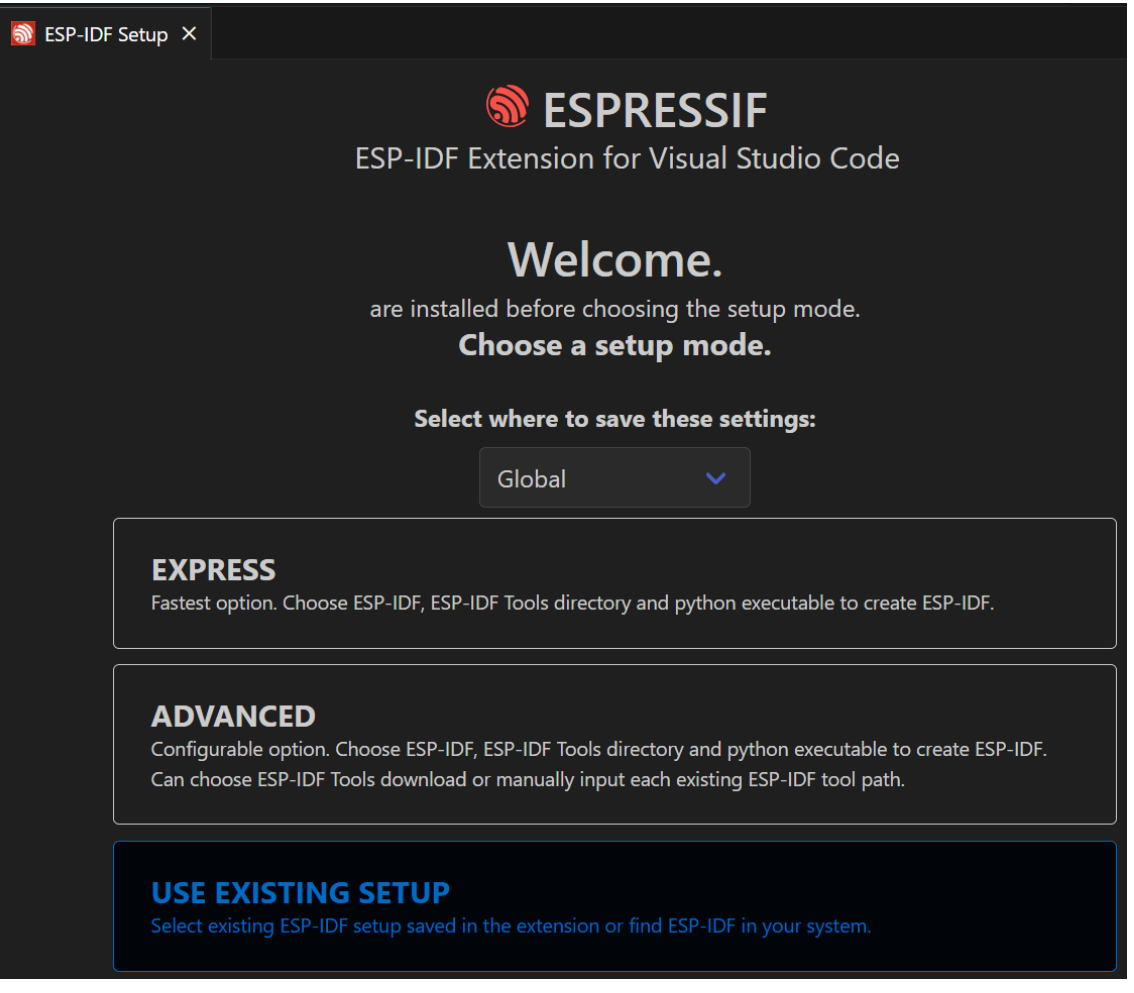

#### <span id="page-10-2"></span>**Figure 8: ESP-IDF extension setup**

4. On following window, select esp-idf-v4.4.2. This is the same installation that you chose in [Installing the ESP-IDF core.](#page-5-0)

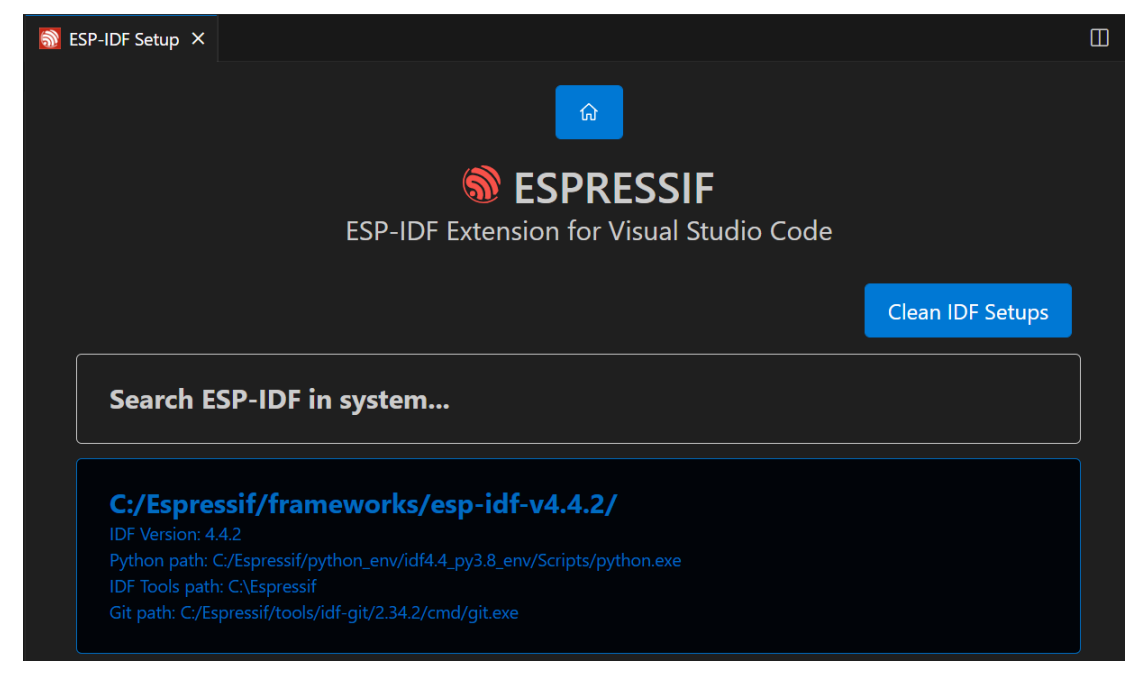

#### **Figure 9: Selecting the existing setup for version 4.4.2.**

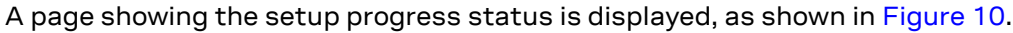

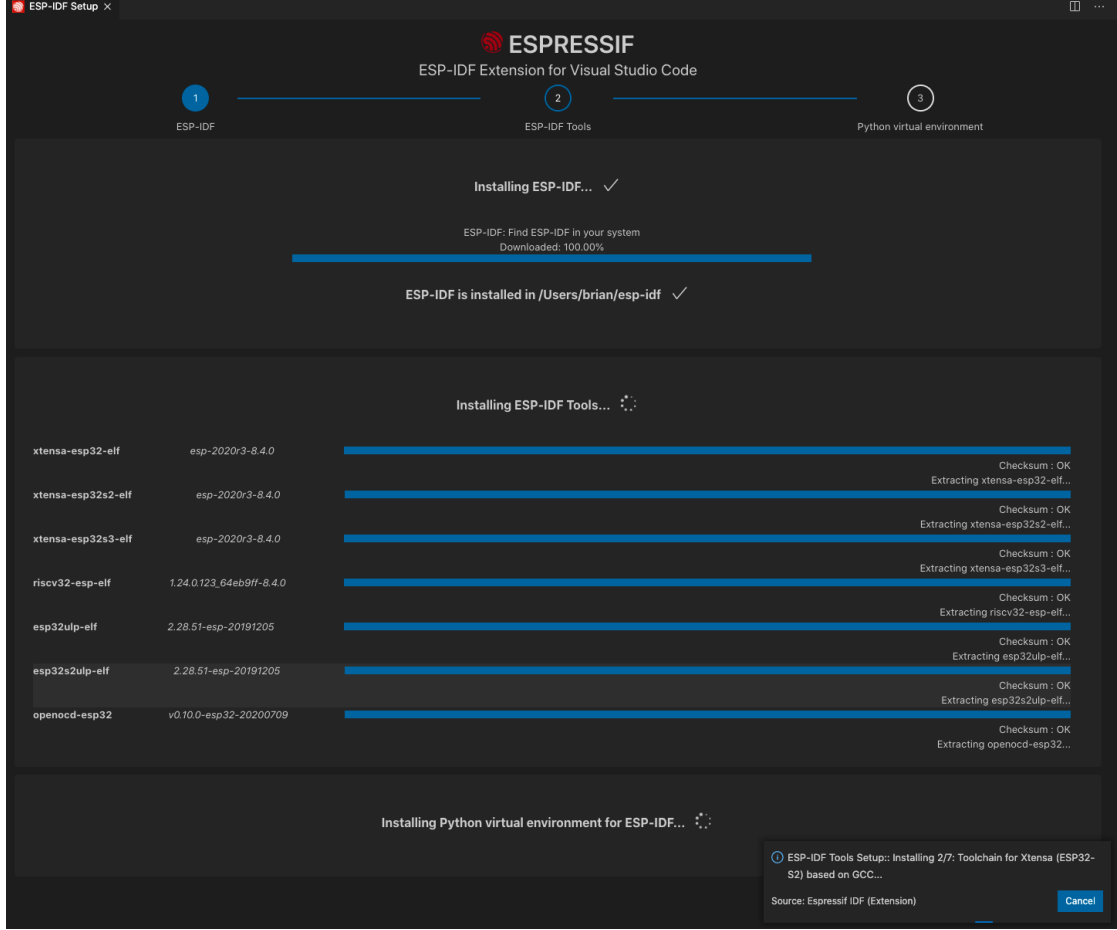

<span id="page-11-0"></span>**Figure 10: Extension setup progress status**

#### 5. Wait until the install is completed, as shown in [Figure 11.](#page-12-1)

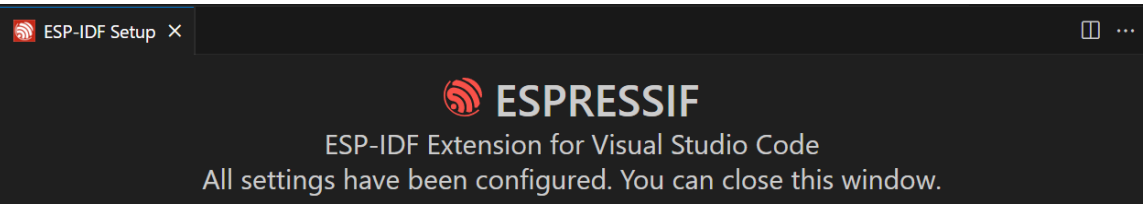

<span id="page-12-1"></span>**Figure 11: Extension setup is completed**

#### <span id="page-12-0"></span>**4.4 ESP-IDF extension toolbar**

After installing the ESP extension software successfully, you can see the Espressif extension toolbar on the left bottom of the VS Code IDE. The toolbar has several buttons that allow you trigger different actions in your project. [Figure 12](#page-12-2) shows the main buttons of the ESP-IDF toolbar.

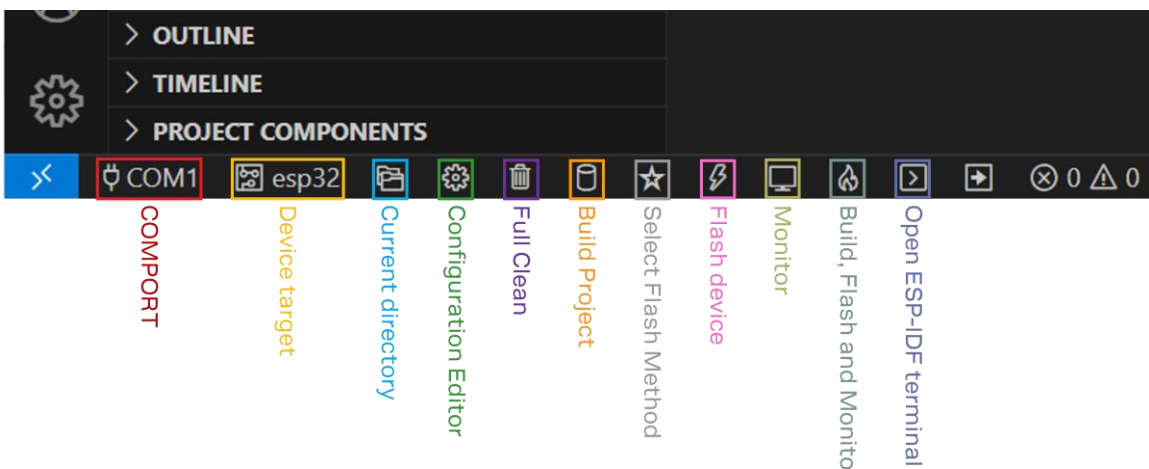

#### <span id="page-12-2"></span>**Figure 12: ESP-IDF extension toolbar**

Each highlighted button shown on the toolbar has a specific function:

- COMPORT: selects the XPLR-HPG-2 communication port
- Device target: selects the CPU (for example, XPLR-HPG-1 -> esp32s3 and XPLR-HPG-2 -> esp32)
- Current directory: changes the Project directory
- Configuration Editor: opens **menuconfig** to set up the board/example configurations
- Full Clean: cleans up any existing build (deletes the build directory from the project)
- **Build Project: builds the current project.**
- Select Flash Method: chooses eJTAG, **UART** or DFU.
- Flash Device: flashs the binary files into the device
- Monitor: opens the monitoring terminal to print debug messages.
- Build, Flash and Monitor: executes three actions sequentially (build the project, flash the device and open the monitor terminal).
- Open ESP-IDF terminal: opens a Command Prompt with the ESP-IDF required tools

## <span id="page-13-0"></span>**5 Building and flashing the captive portal**

After installing all required applications, you can choose one of the code examples included in the XPLR-HPG software, build it, and then flash it to your XPLR-HPG kit. At this stage, you already have the required development environment to start your own project for the XPLR-HPG product.

The hpg\_wifi\_mqtt\_correction\_captive\_portal example comes flashed from factory in the XPLR-HPG-1 and XPLR-HPG-2 kits.

To select, build, and flash the Captive Portal example:

1. Open the **XPLR-HPG-SW** folder on the VS Code IDE. You can open it by accessing the menu **File> Open Folder** and selecting the XPLR-HPG-SW folder, as shown in [Figure 13.](#page-13-1)

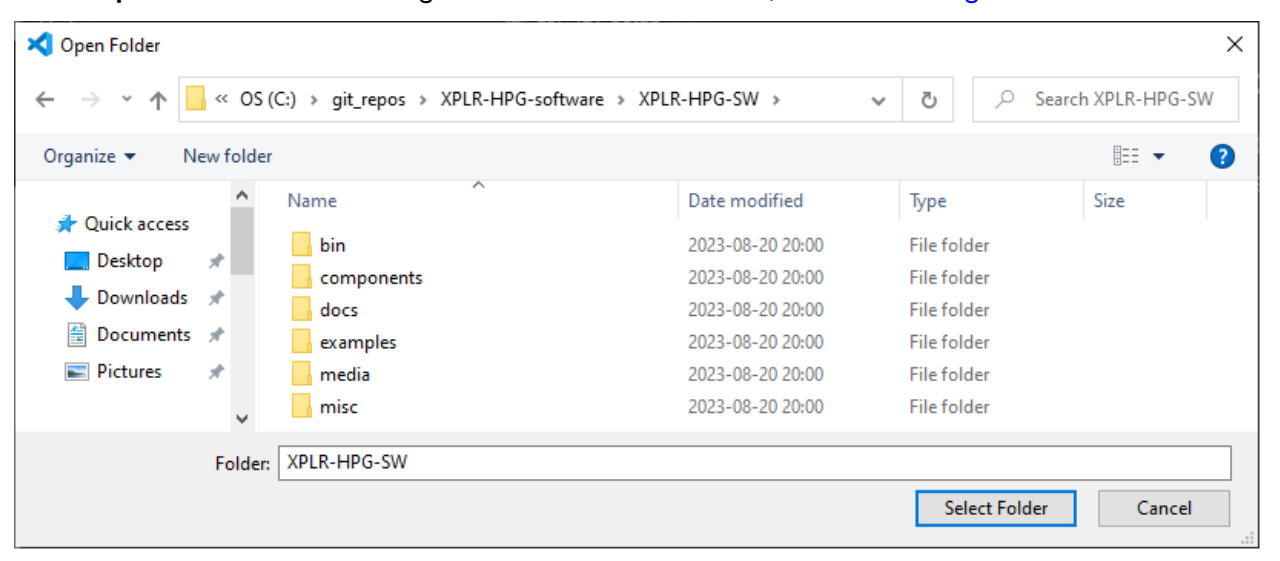

**Figure 13: Selecting the XPLR-HPG-SW folder**

<span id="page-13-1"></span>**⚠** Ensure the XPLR-HPG-SW folder is on the top of the project directory tree [\(Figure 14\)](#page-13-2). Otherwise, several error messages are displayed during the building process.

<span id="page-13-2"></span>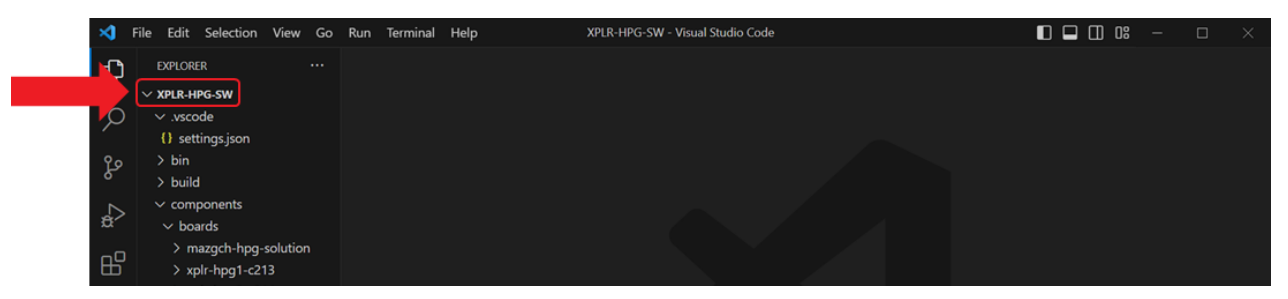

**Figure 14: Project directory tree**

2. When opening the XPLR-HPG folder in VS Code for the first time, you must affirmatively "… trust the authors of the files in this folder" to enable all features in the XPLR-HPG software. To do that, click the checkbox and select "Yes, I trust the authors", as shown in [Figure 15.](#page-14-1)

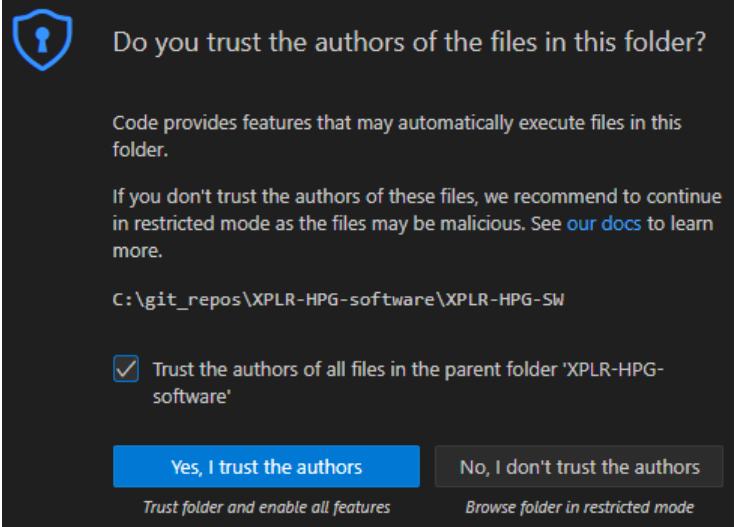

<span id="page-14-1"></span>**Figure 15: Enabling the features of the XPLR-HPG software**

**☞** Notification windows might be displayed on the bottom right of the VS Code IDE. It is not necessary to take any action. Just ignore and close them.

### <span id="page-14-0"></span>**5.1 Connecting the board on your computer**

- 1. Using the provided USB cable, connect the XPLR-HPG kit to a USB port on your computer.
- 2. Open the Device Manager and check the COMPORT addressed to the XPLR-HPG board. It will be the one named as Silicon Labs CP210x USB to UART Bridge [\(Figure 16\)](#page-14-2).

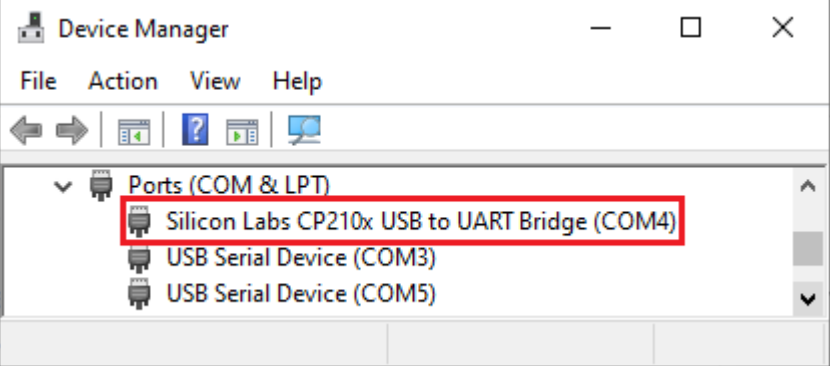

<span id="page-14-2"></span>**Figure 16: XPLR-HPG communication port**

**F** If the correct communication port is not displayed, this might be attributable to a driver problem. In this case, you should access the CP210x USB to UART Bridge VCP Drivers website [\[14\]](#page-19-21) and download the CP210x Universal Windows Driver.

3. Go to the VS Code IDE and, on the ESP-IDF toolbar, choose the COM option to select the board COMPORT, as shown in [Figure 17.](#page-15-1)

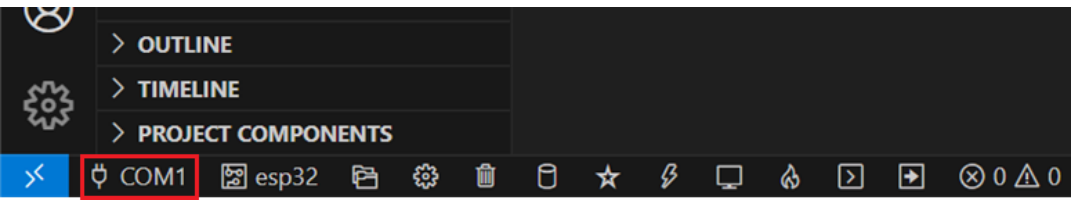

**Figure 17: Select the board communication port**

<span id="page-15-1"></span>4. A drop-down menu is displayed in the middle of the VS Code IDE. Select the board COMPORT, as shown in [Figure 18.](#page-15-2) After choosing the COMPORT, select the XPLR-HPG-SW folder as a Workspace folder and apply the changes.

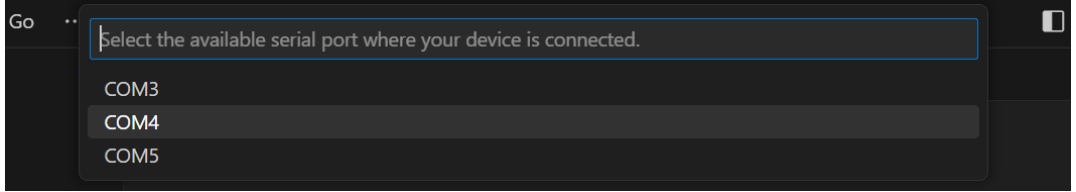

<span id="page-15-2"></span>**Figure 18: Select the board COMPORT**

- 5. If necessary, select the device target. Click the target device option and choose XPLR-HPG-SW as the Workspace folder.
- 6. From the drop-down menu, select the correct **ESP** device<sup>1</sup> of your board, as shown in [Figure 19.](#page-15-3) **Enter OpenOCD configuration** and select Custom board.

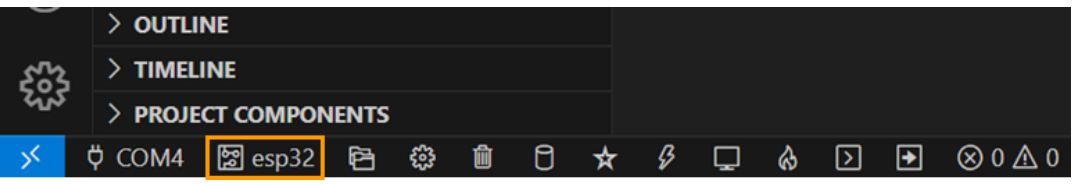

<span id="page-15-3"></span>**Figure 19: Target device option**

#### <span id="page-15-0"></span>**5.2 Building and flashing the code**

To build the hpg\_wifi\_mqtt\_correction\_captive\_portal example:

- 1. In VS Code, open the **CMakeList.txt** file and "uncomment" the captive portal example, as shown in [Figure 20.](#page-15-4)
- **⚠** Ensure that there is only one uncommented project.

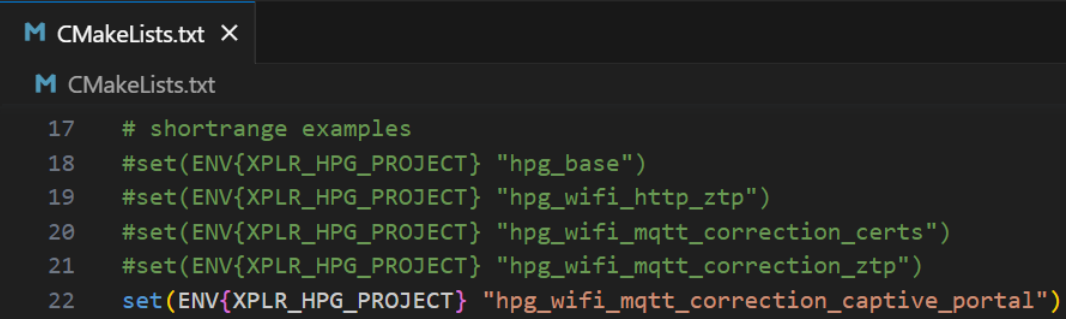

<span id="page-15-4"></span>**Figure 20: Selecting the captive portal on the shortrange examples section.**

<sup>1</sup> Select esp32s3 for XPLR HPG 1 kit and esp32 for XPLR-HPG-2.

2. Delete the sdkconfig file and the build folders if they are displayed inside the XPLR-HPG-SW directory, as shown i[n Figure 21.](#page-16-0)

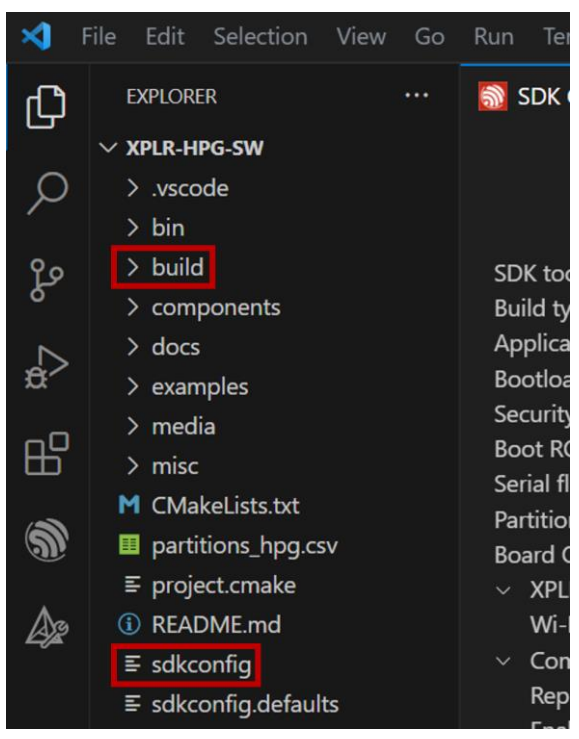

**Figure 21: sdkconfig file and build folder**

<span id="page-16-0"></span>3. Click on the **cog/gear** button to set up the default configuration for chosen example, as shown in [Figure 22.](#page-16-1)

|    | $>$ outline $\,$     |                        |  |    |  |  |  |  |             |  |                                                  |
|----|----------------------|------------------------|--|----|--|--|--|--|-------------|--|--------------------------------------------------|
| ಭಾ | $>$ TIMELINE         |                        |  |    |  |  |  |  |             |  |                                                  |
|    | > PROJECT COMPONENTS |                        |  |    |  |  |  |  |             |  |                                                  |
|    |                      | <b>♦ COM4 图esp32 唔</b> |  | 83 |  |  |  |  | ■ 日 ☆ 彡 口 ☆ |  | $\boxed{2}$ $\boxed{+}$ $\boxed{00 \triangle 0}$ |

<span id="page-16-1"></span>**Figure 22: Setting up the default configuration**

4. In the **SDK Configuration editor** window, select **Board options** and then **Choose Target Board.**  Select one of the available board models and select **Save**, as shown i[n Figure 23.](#page-16-2)

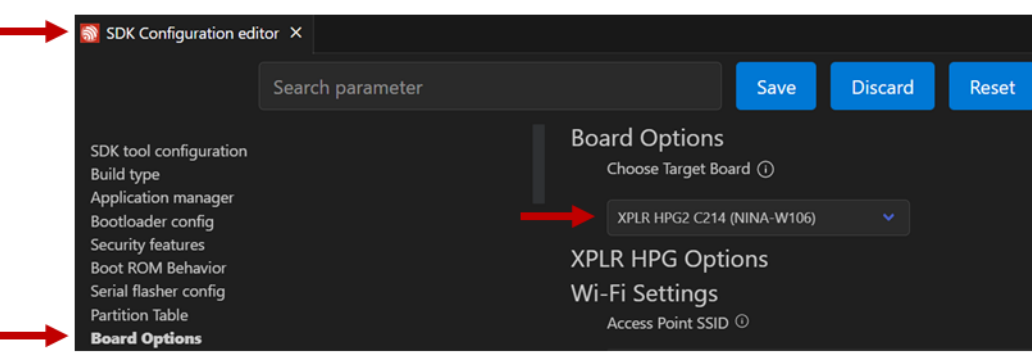

<span id="page-16-2"></span>**Figure 23: Selecting the board version**

**☞** Select one of three options: XLPR HPG2 C214 (NINA-W106), XPLR HPG1 C213, or MAZGCH HPG SOLUTION (NINA-W106). Select the model you are using.

5. From the ESP-IDF toolbar, select **Flame** to build and flash the project to the XPLR-HPG board, as shown in [Figure 24.](#page-17-0) This option also open the monitor on the terminal to print the log messages.

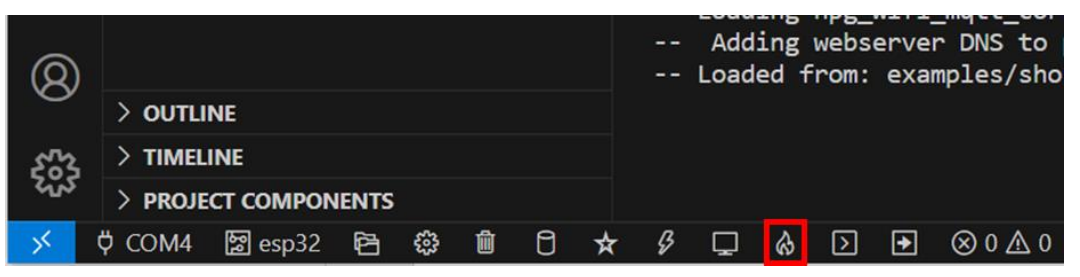

**Figure 24: Build, flash and monitor option**

<span id="page-17-0"></span>6. After building the example, select the **flash method** to upload the application into the board, as shown in [Figure 25.](#page-17-1) Choose the **UART** method.

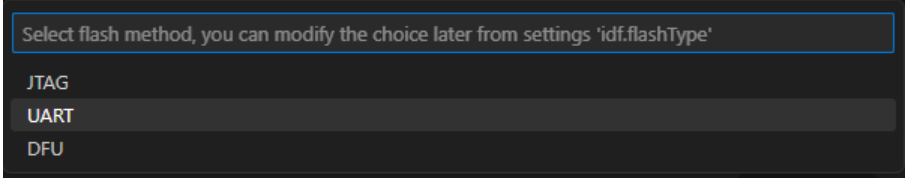

<span id="page-17-1"></span>**Figure 25: Selecting the flash method**

7. After flashing the board, the printed messages displayed on the monitor console are opened in the VS Code terminal, as shown i[n Figure 26.](#page-17-2)

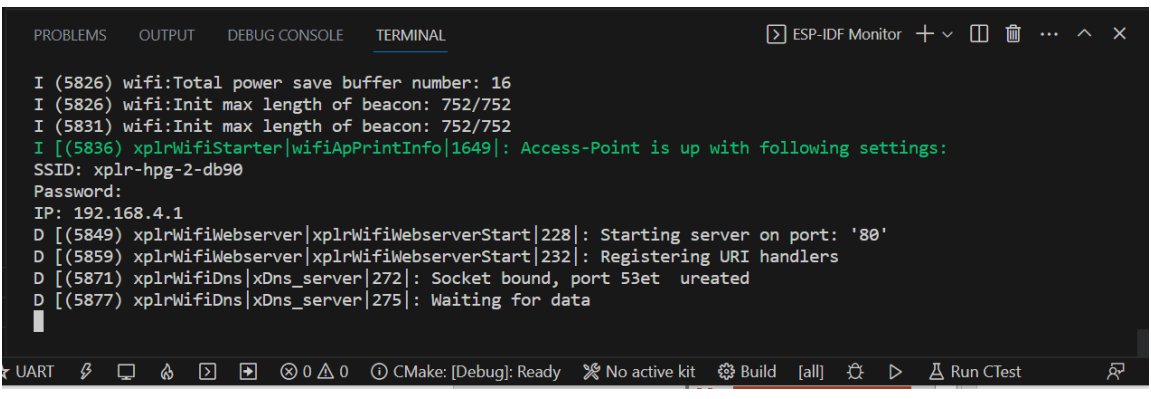

**Figure 26: Monitor console.**

<span id="page-17-2"></span>8. After successfully executing all described parts in this document, follow the instructions available for the ESP-IDF VS Code extension [\[15\].](#page-19-22) Add your Wi-Fi and Thingstream credentials in the web interface before opening the Live tracking map to see your location.

## <span id="page-18-0"></span>**Appendix**

## <span id="page-18-1"></span>**A Glossary**

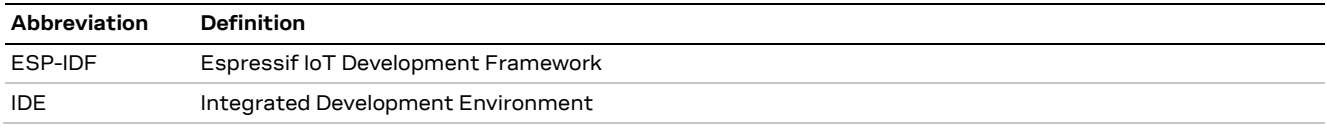

**Table 1: Explanation of the abbreviations and terms used**

### <span id="page-19-0"></span>**Related documentation**

- <span id="page-19-3"></span>[1] XPLR-HPG-1 user guide, UBX- 23000692
- <span id="page-19-4"></span>[2] XPLR-HPG-2 user guide, UBX- 23003719
- <span id="page-19-6"></span>[3] MIKROBUS – Mikroelektronika Doo Beograd Zemun Trademark: [\[link\]](https://uspto.report/TM/87587161)
- <span id="page-19-7"></span> $[4]$  Click boards<sup>TM</sup> standard:  $[link]$
- <span id="page-19-8"></span>[5] GNSS RTK 2 Click board with ZED-F9R multi-band GNSS module, [\[link\]](https://www.mikroe.com/gnss-rtk-2-click)
- <span id="page-19-12"></span>[6] LBAND RTK 2 Click board with NEO-D9S-00B satellite receiver for L-band correction, [\[link\]](https://www.mikroe.com/gnss-rtk-2-click)
- <span id="page-19-10"></span>[7] 4G LTE 2 Click board with the LARA-R6 LTE Cat 1 cellular module [\[link\]](https://www.mikroe.com/4g-lte-2-click-data)
- <span id="page-19-5"></span>[8] XPLR-HPG software on GitHub: [\[link\]](https://github.com/u-blox/XPLR-HPG-software/tree/main/XPLR-HPG-SW)
- <span id="page-19-19"></span>[9] ESP Forum: ninja: build stopped issue: [\[link\]](https://www.esp32.com/viewtopic.php?t=27097)
- <span id="page-19-15"></span>[10] Updating ESP-IDF tools on Windows – ESP32 – ESP-IDF Programming: [\[link\]](https://docs.espressif.com/projects/esp-idf/en/release-v4.4/esp32/get-started/windows-setup-update.html)
- <span id="page-19-16"></span>[11] Visual Studio Code: [\[link\]](https://code.visualstudio.com/)
- <span id="page-19-17"></span>[12] ESP-IDF VS Code extension - Installation: [\[link\]](https://github.com/espressif/vscode-esp-idf-extension/blob/master/docs/tutorial/install.md)
- <span id="page-19-20"></span>[13] Visual Studio Code User Interface: [\[link\]](https://code.visualstudio.com/docs/getstarted/userinterface)
- <span id="page-19-21"></span>[14] CP210x USB to UART Bridge VCP Drivers: [\[link\]](https://www.silabs.com/developers/usb-to-uart-bridge-vcp-drivers?tab=downloads)
- <span id="page-19-22"></span>[15] Live tracking map using a captive portal: [README.md](https://github.com/u-blox/XPLR-HPG-software/tree/main/XPLR-HPG-SW/examples/shortrange/05_hpg_wifi_mqtt_correction_captive_portal#adding-the-credentials-on-the-captive-portal)
- <span id="page-19-18"></span>[16] u-blox host library, [ubxlib](https://www.u-blox.com/en/product/ubxlib)
- <span id="page-19-9"></span>[17] ZED-F9R data sheet, [UBX-22024085](http://www.u-blox.com/docs/UBX-22024085)
- <span id="page-19-13"></span>[18] NEO-D9S data sheet[, UBX-19026111](http://www.u-blox.com/docs/UBX-22024085)
- <span id="page-19-11"></span>[19] LARA-R6 data sheet, [UBX-21047783](http://www.u-blox.com/docs/UBX-21047783)
- <span id="page-19-14"></span>[20] NORA-W10 data sheet, [UBX-21036702](http://www.u-blox.com/docs/UBX-21036702)
- [21] ESP-IDF core, version 4.4.2, [\[link\]](https://docs.espressif.com/projects/esp-idf/en/v4.4.2/esp32/get-started/index.html)
- [22] Git download for Windows page: [\[link\]](https://git-scm.com/download/win)
- [23] Python installer page: [\[link\]](https://www.python.org/downloads/release/python-31012/)
- [24] MSYS2 website: [\[link\]](https://www.msys2.org/)

**☞** For product change notifications and regular updates of u-blox documentation, register on our website, [www.u-blox.com.](http://www.u-blox.com/)

### <span id="page-19-1"></span>**Revision history**

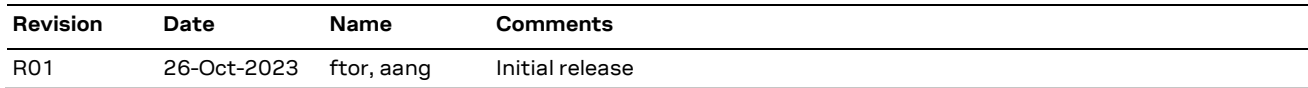

### <span id="page-19-2"></span>**Contact**

#### **u-blox AG**

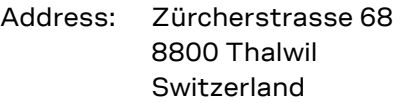

For further support and contact information, visit us at [www.u-blox.com/support.](http://www.u-blox.com/support)